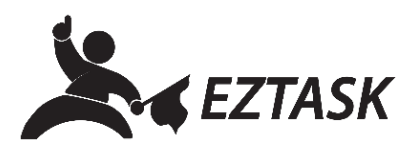

## **Creating a Sign-Up Form**

Create and customize a form to allow visitors to sign up for alerts, newsletters, or anything you wish to send using the ezTaskConnect™ platform.

1. Navigate to http://connect.eztask.com and enter your account credentials.

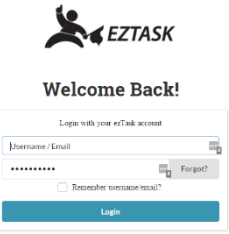

2. Upon successful login, click the "New Project" dropdown menu and choose "Form Builder".

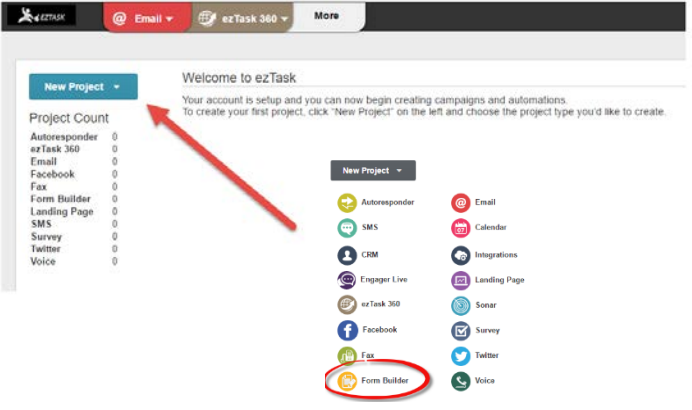

3. Add a Project Name and click "Start" under the Form button.

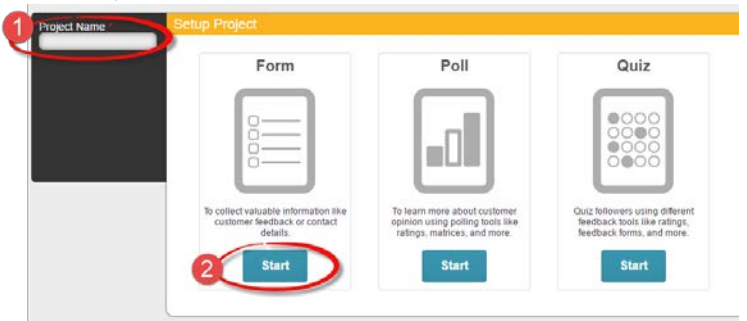

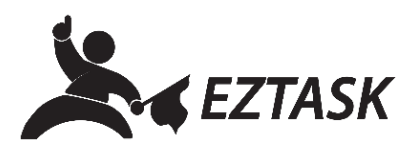

4. Choose a template (click to select) and click "Continue to the Editor" to add customization.

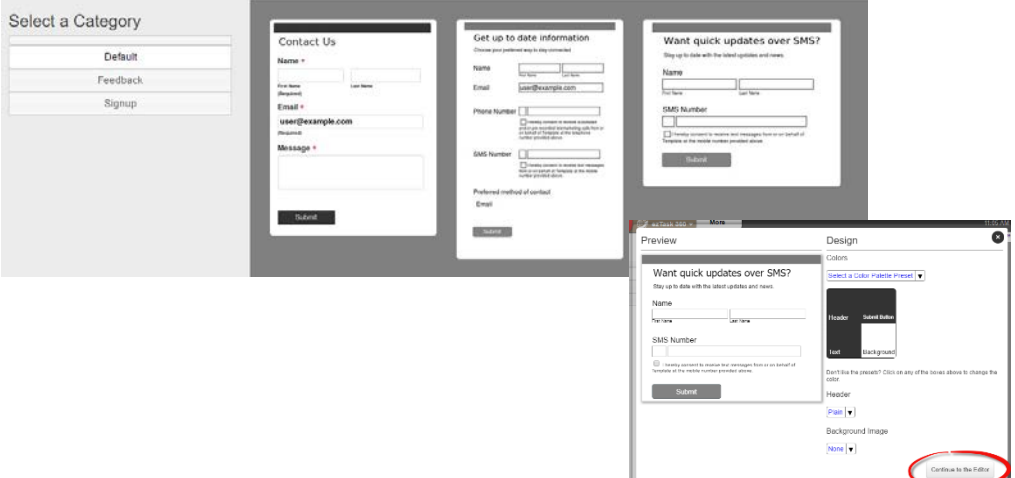

- 5. After customization is complete, click "Next" at the bottom of the page to continue.
- 6. Where the page says, "When a contact is added to my list, I want to", choose to "Create a new contact" (radio button). In the modal window that appears, add a list name and click "Create". When finished, click "Next".

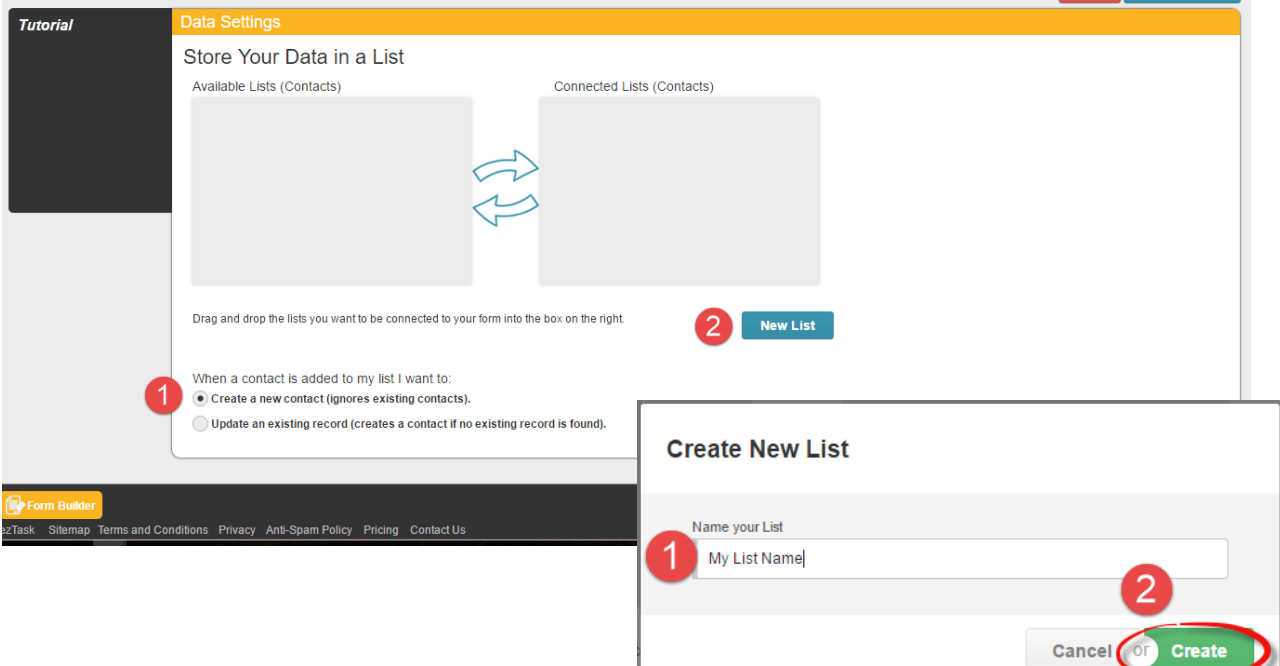

7. Optional: Customize "Basic Settings" and/or "Advanced Settings"; click "Next" to continue.

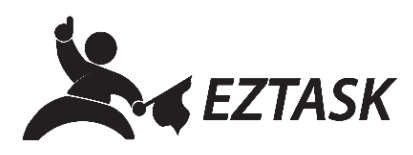

- 8. Click "Next" to use the default Thank You Page; optional: click "Use Custom Thank You Page". Click "Next" when finished.
- 9. Choose to show form upon page load (popup) or use an HTML Form Button. Customize text, position, and colors as desired; click "Next" to continue.
- 10. Review settings and ensure all check boxes are green with check marks. If needed, click 'Edit" next to the settings you wish to modify.
- 11. When finished, click "Complete Project".
- 12. A modal window will appear with a survey (optional) and various codes for accessing your new form.

Included:

- Form URL
- Standalone JavaScript
- iframe code
- Modal form JavaScript
- Click button code

If you need help or have any questions, please contact us (that's what we're here for!):

Submit a support ticket at **support.eztask.com**

Email **support@eztask.com**

Call us at **800-921-6764**